## Preencher os PDFs editáveis dos anexos, se existirem.

Preencher todos os anexos (clientes, fornecedores e regularizações), os que fazem parte da declaração, conforme as regras do IVA 106 em vigor.

Depois de preenchido cada anexo, esse deve ser validado clicando no botão Validar (número 1 na imagem em baixo). Ao validar o documento, se não for encontrado nenhum erro, o botão Validar fica verde e uma mensagem de sucesso é apresentada. Para fechar a mensagem o botão OK (número 2 na imagem em baixo) deve ser clicado.

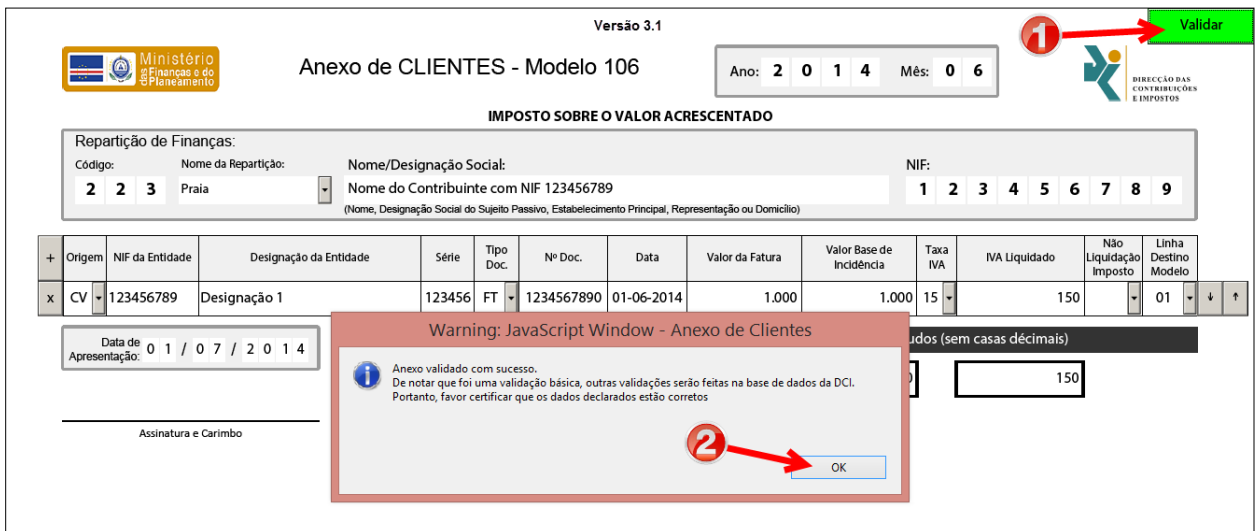

## Preencher o PDF editável do modelo 106.

Preencher todos os campos do modelo 106, os que aplicam, conforme as regras do IVA 106 em vigor. Depois de preenchido o documento, esse deve ser gravado clicando no botão Gravar (número 1 na imagem em baixo) ou, caso o botão não estiver visível na barra de ferramentas, através do menu "File/Ficheiro/Arquivo $\rightarrow$ Save/Guardar/Salvar", conforme a linguagem do Adobe Reader.

Ao gravar o documento, ele é validado automaticamente e caso existirem erros de preenchimento, uma janela com mensagens de erros será apresentada. O documento deve ser preenchido até ele for gravado/validado sem erros.

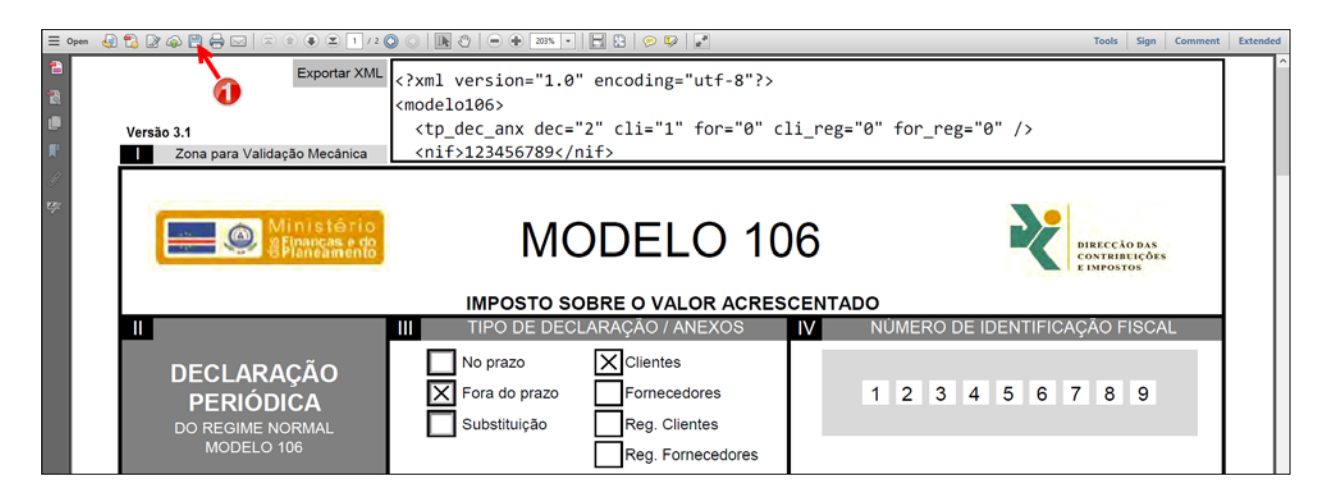

## Gerar os XMLs dos documentos.

No modelo 106, o XML é gerado clicando no botão "Gerar XML" (número 1 na imagem em baixo). Quando o XML for gerado com sucesso, uma mensagem de sucesso é apresentada. Para fechar a mensagem o botão OK (número 2 na imagem em baixo) deve ser clicado.

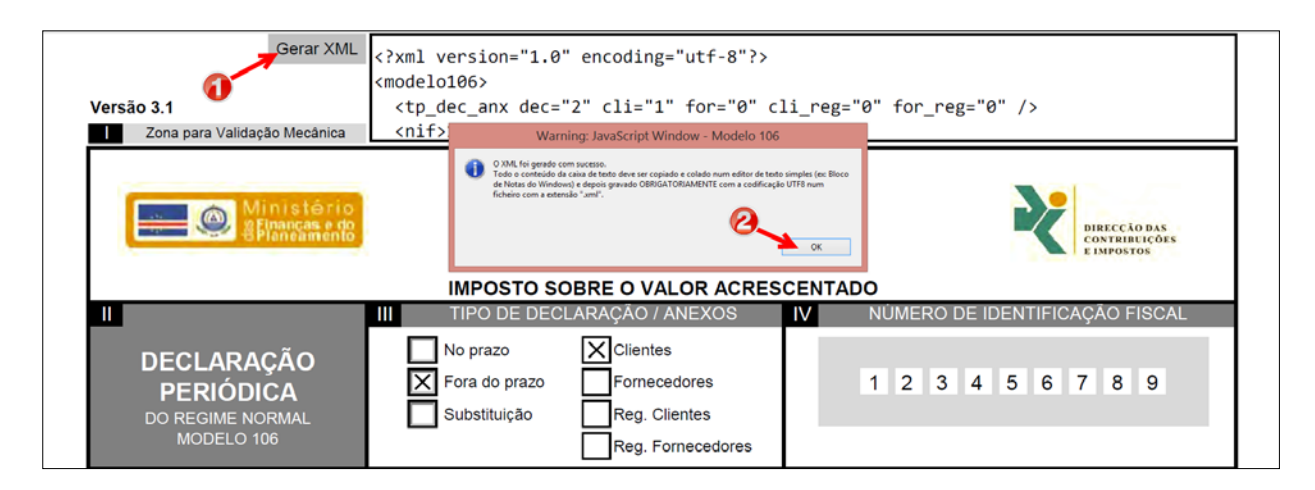

Nos anexos, na última página do PDF, o XML é gerado clicando no botão "Gerar XML" (número 3 na imagem em baixo). Quando o XML for gerado com sucesso, uma mensagem de sucesso é apresentada. Para fechar a mensagem o botão OK (número 4 na imagem em baixo) deve ser clicado.

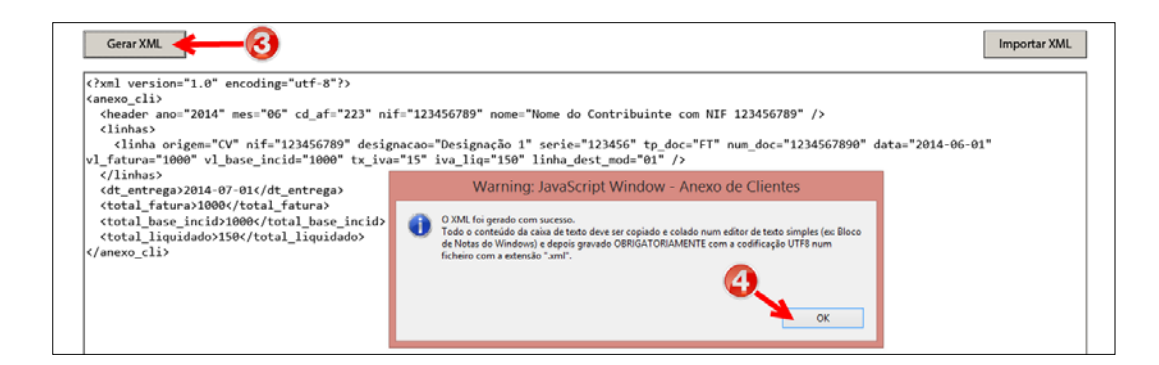

## Gravar os XMLs em ficheiros no computador.

Nas caixas de texto onde os XMLs são gerados, deve-se clicar com o botão direito do rato e escolher a opção "Selecionar Tudo" (número 1 na imagem em baixo). A imagem ilustra o procedimento para o modelo 106, mas o procedimento é exatamente igual para os anexos, só que para os anexos a caixa de texto fica na última página do PDF.

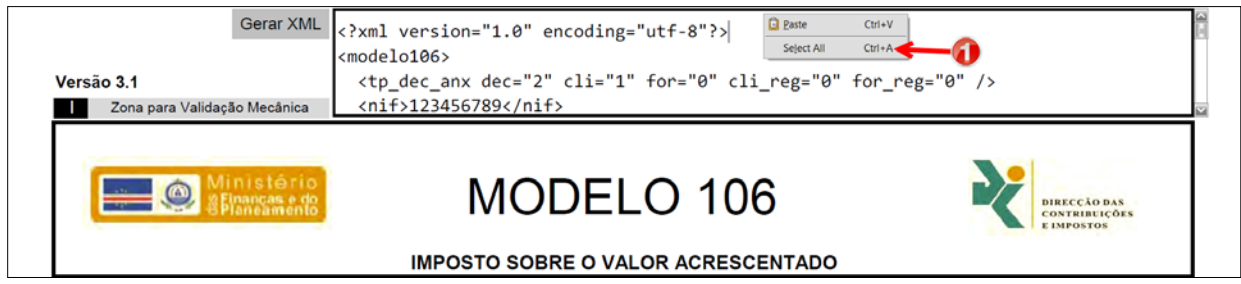

Depois de selecionado todo o conteúdo da caixa de texto, deve-se clicar com o botão direito do rato e escolher a opção "Copiar" (número 2 na imagem em baixo).

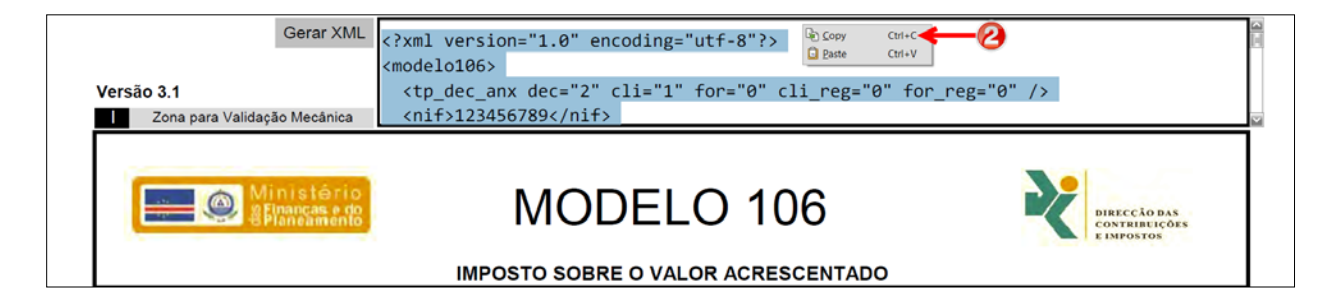

O texto copiado no passo anterior deve ser colado num editor de texto com a capacidade de codificação em *UTF-8*. A imagem em baixo ilustra o texto XML colado no editor de texto "Bloco de Notas".

Este editor de texto é uma aplicação existente em todas as versões do sistema operativo *Microsoft Windows*.

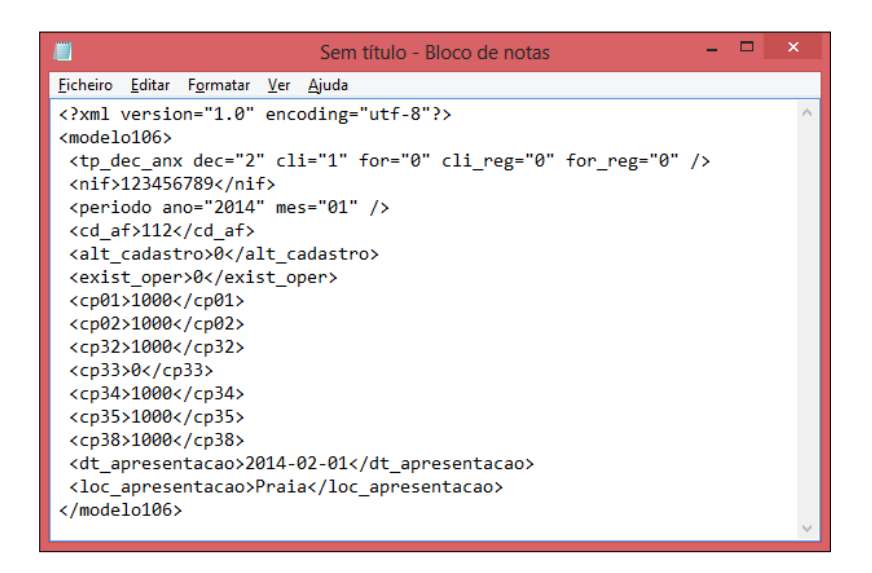

Depois de colado o texto XML no editor de texto, o ficheiro deve ser gravado no disco do computador clicando no menu "Ficheiro" (número 3 na imagem em baixo) e escolher a opção "Guardar como …" (número 4 na imagem em baixo).

Depois aparece uma janela onde devem ser indicados o nome do ficheiro (número 5 na imagem em baixo), o tipo do ficheiro (número 6), a codificação (número 7) e por fim clicar no botão "Guardar" (número 8).

Depois de criados todos os ficheiros integrantes da declaração, esses devem ser submetidos no portal *Portondinosilha*.

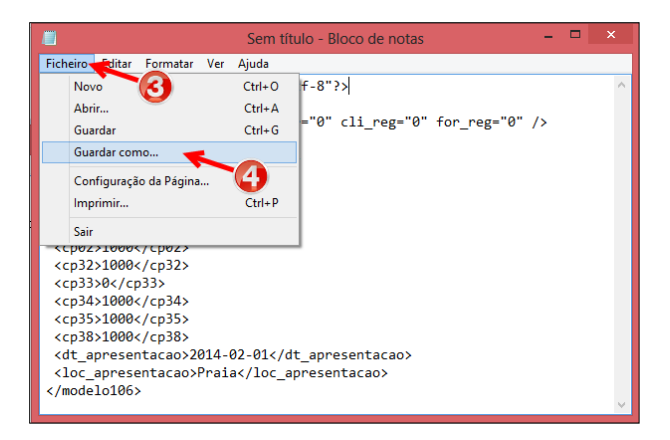

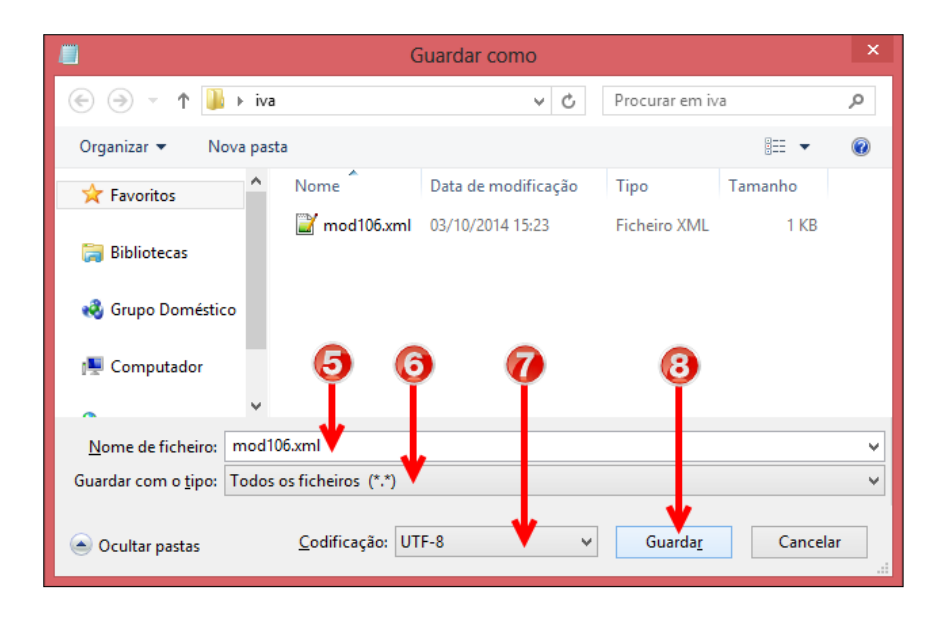